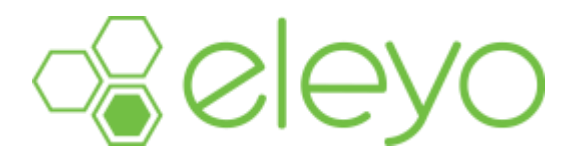

## **Setting Up Your Account Profile**

Hanover Township School Age Care has moved to a convenient, mobile-friendly, online tool to register and manage your child care account from any device, including your smartphone or tablet. Below are some tips for creating your account and registering your child/ren.

## **Create your Account Profile (first time uses ONLY)**

- $\checkmark$  Browse to the website:<https://hanovertwpschools.ce.eleyo.com/>
- Under 'How To Register' click *Create an Eleyo Account* (under Step 1).
- $\checkmark$  You will be required to enter contact information, as well as an email address (used for logging in) and a password.
- Select *Create Account*, at which time a verification email will be sent you. Click the *Verify Your Email Address* button on that email to verify your account*.*

## **Registering for and managing your HTSACC Account**

The HTSACC program has transitioned to a new online tool to register and manage your account. Below are the steps to register your child/ren.

## **Register for an HTSACC Program**

- 1. Browse to the website:<https://hanovertwpschools.ce.eleyo.com/> and login with your email address and password by selecting the 'Sign In' button in the top right hand corner.
- 2. Scroll down and click the blue *Enroll in Hanover Township School Age Child Care* button.
- 3. If you have registered with us in the past, click on the child you would like to register. If you are registering for the first time, complete the *Add a New Child* form for the child in which you are registering. When all information has been added, click the blue *Add New Child* button.
- 4. Review information and then click *Looks Good. Start Registering.*
- 5. Click the green *Create New Emergency Contact* button and fill out information. When complete, click the blue *Create Emergency Contact* button.
	- Note: **You will need to repeat this step at least three additional times, for a minimum of 4 emergency contacts, including yourself**. After contacts have been added, you will see a car icon and a switch turned to green – this indicates that the emergency contact is *also* an authorized pick up. After registration is complete, you can add additional authorized pick ups (without needing them to be emergency contacts).
- 6. Once all emergency contacts are added, click the blue *Verify Contacts/Pickups and Continue* button.

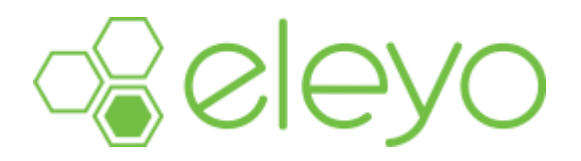

- 7. Review the information on the *Seasons/Location* page. In the box labeled *Choose a Season*, choose School Year 2022-2023 from the drop down menu and then click the school your child attends for the location. Finally, click *Use Location and Continue*.
- 8. Review HTSACC Enrollment Agreement, Health Guidelines, and Child Behavior Policy. For each, click the checkbox and then click *Accept Terms and Continue*. Note: You can print each agreement by clicking the print icon in the top right of the page.
- 9. Select the days your child will attend Early Birds and/or After Care (minimum of 2 days per program) and click *Complete Schedule Setup and Continue.*
- 10. Answer the registration questions and then click *Complete Questions and Continue.*
- 11. Click a saved payment method to use for the registration fee that will be charged at the time your contract is accepted OR add a new payment method by clicking the *Add Saved Payment Method*.
- 12. Click the blue *Complete Registration* button.
- 13. An email will automatically be sent from Eleyo letting you know your contract is pending approval.
- 14. If you are only registering one child, the registration process is complete. If you need to register more than one child, click *Sign up another child for Hanover Township School Age Child Care*. Click the green *Add New Child* button and repeat steps 3-12.